## 太原市一体化政务服务平台 网上申报手册

1.进入太原市政务服务网(http://ty.sxzwfw.gov.cn/),点击 登录或注册(界面图示中涉及的个别具体内容,随时间推移可能 已有所变动,不影响参考学习流程)

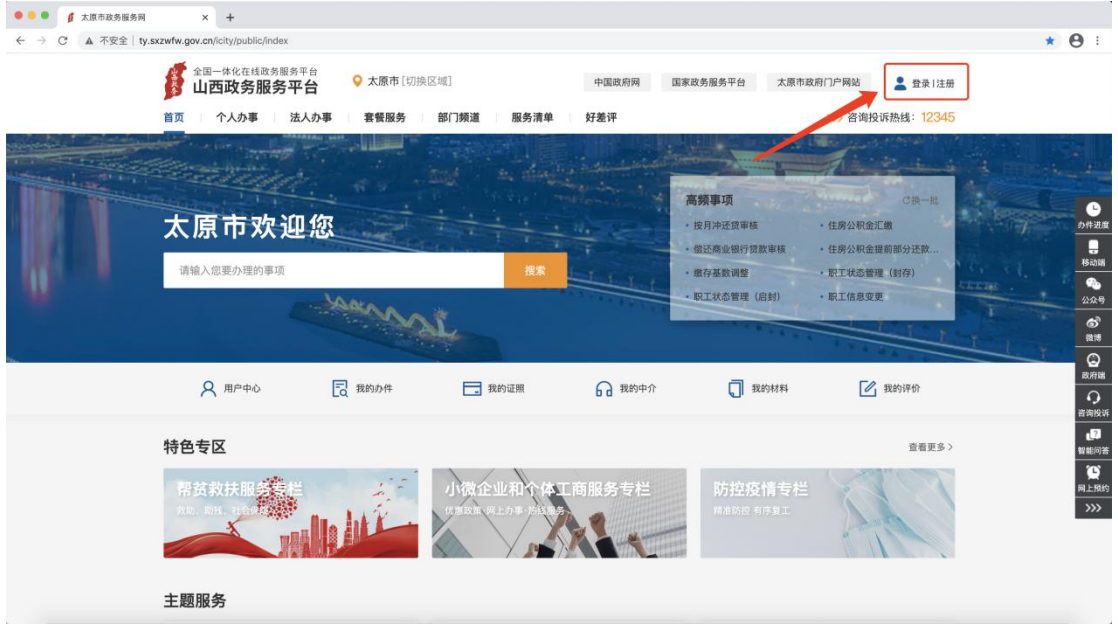

- 2.没有账户请先进行注册
	- (1)个人注册

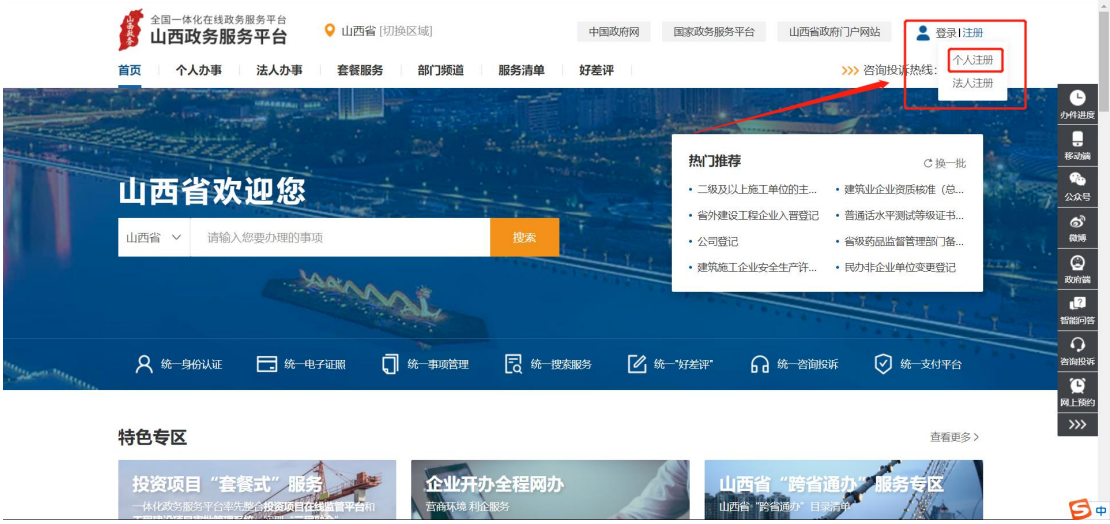

(2)注册页面如下,信息确认无误后,阅读注册协议并点击同 意,如注册遇到问题,请拨打 0351-7731427

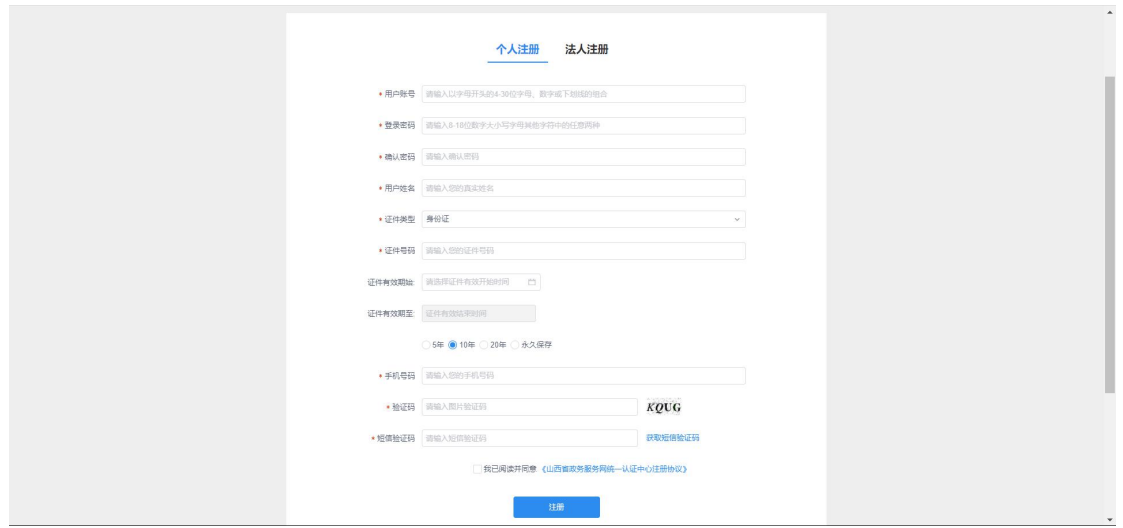

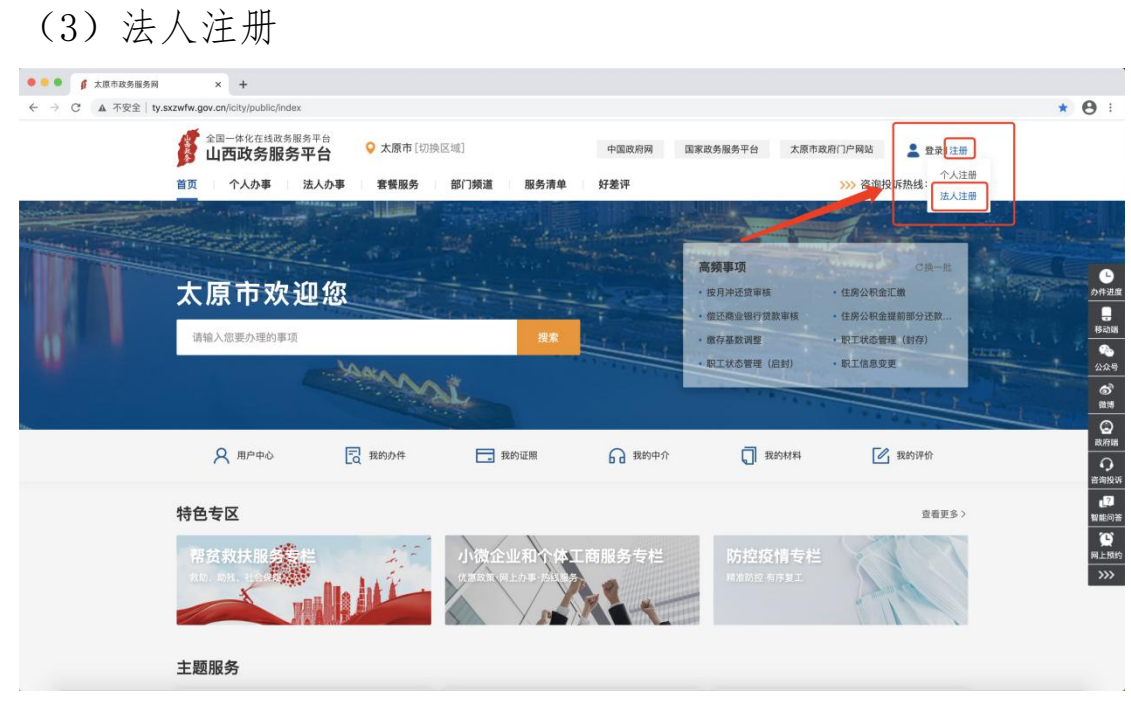

(4)注册页面如下,信息确认无误后,阅读注册协议并点击同 意,如企业注册遇到问题,请拨打 0351-7731427

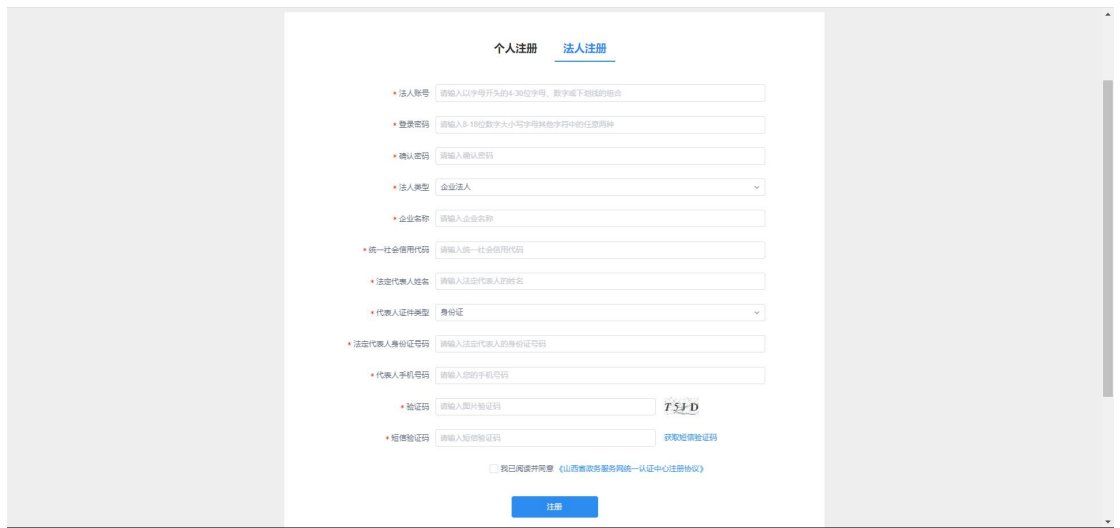

3.个人登录

注册成功后,进行个人账户登录,填写正确的用户名及密码,输 入网页验证码,点击登录

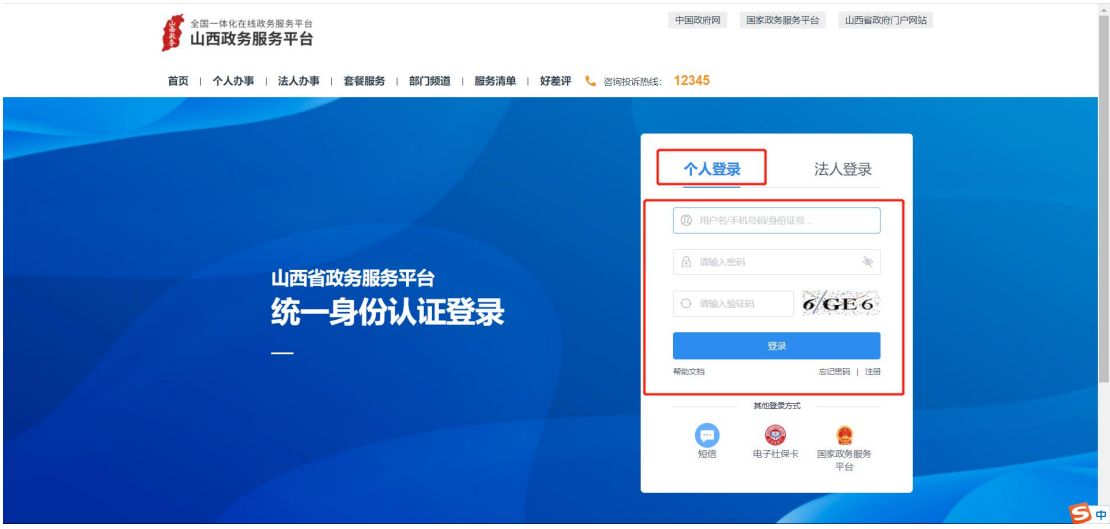

## 4.法人登录

注册成功后,进行法人账户登录,填写正确的用户名及密码,输 入网页验证码,点击登录

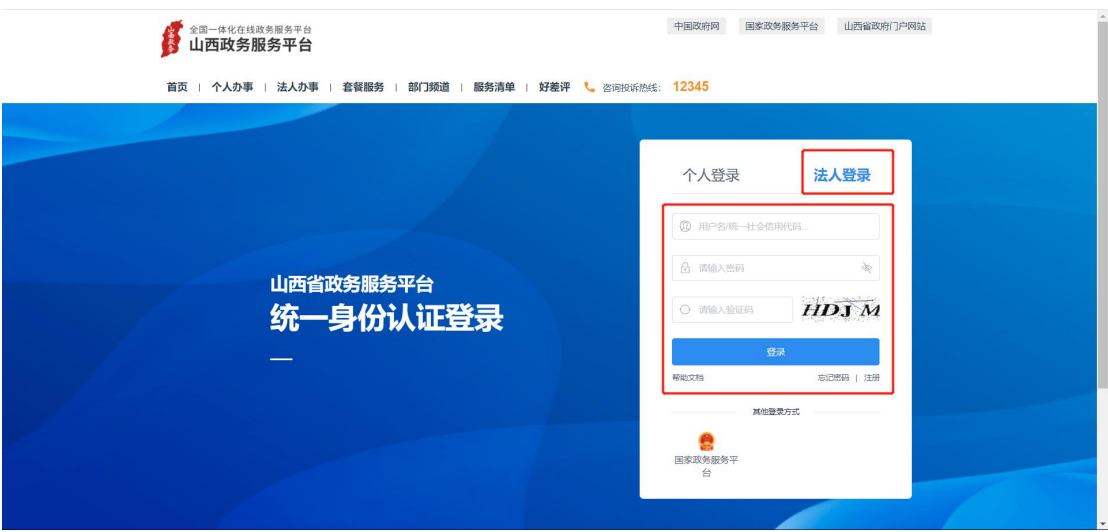

5. 忘记密码

若登录注册遇到问题,请按照网页提示或点击帮助文档,联系技 术进行问题解决,当需要修改或注销账号信息,请按照文档发送 相关信息至 zwfw0922@163.com 邮箱

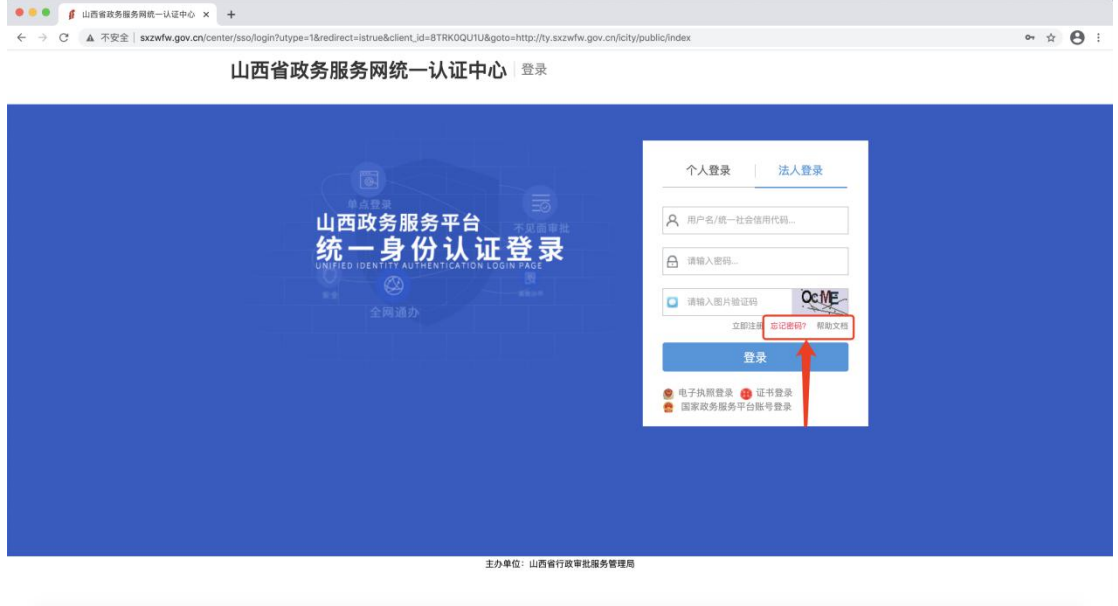

## 6. 登录成功后,点击账户设置

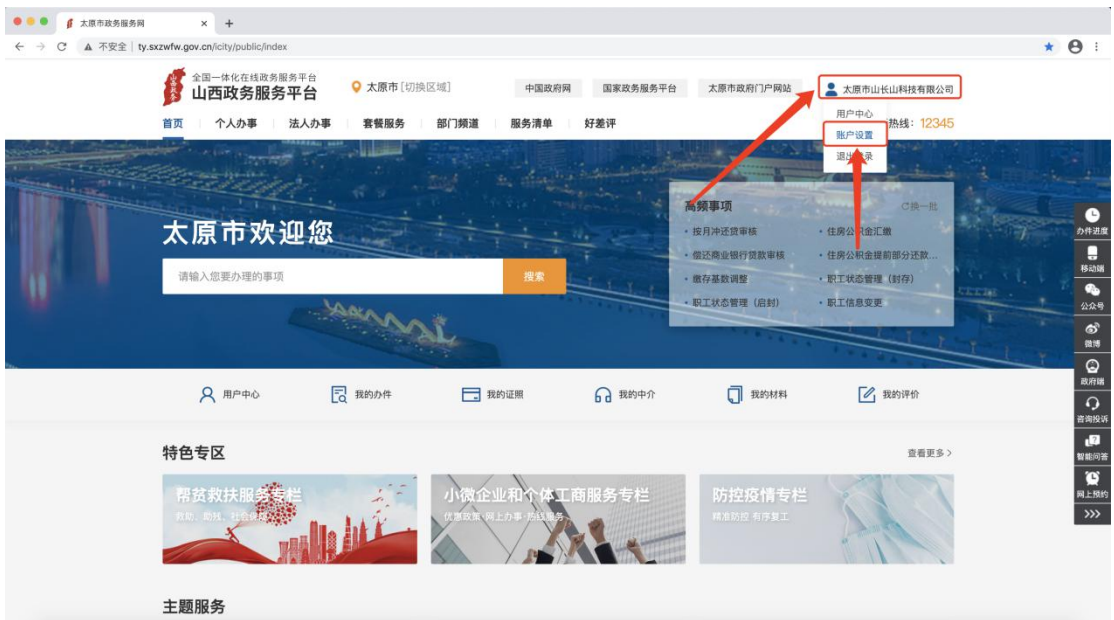

7. 账户设置可以修改和维护当前用户基本信息

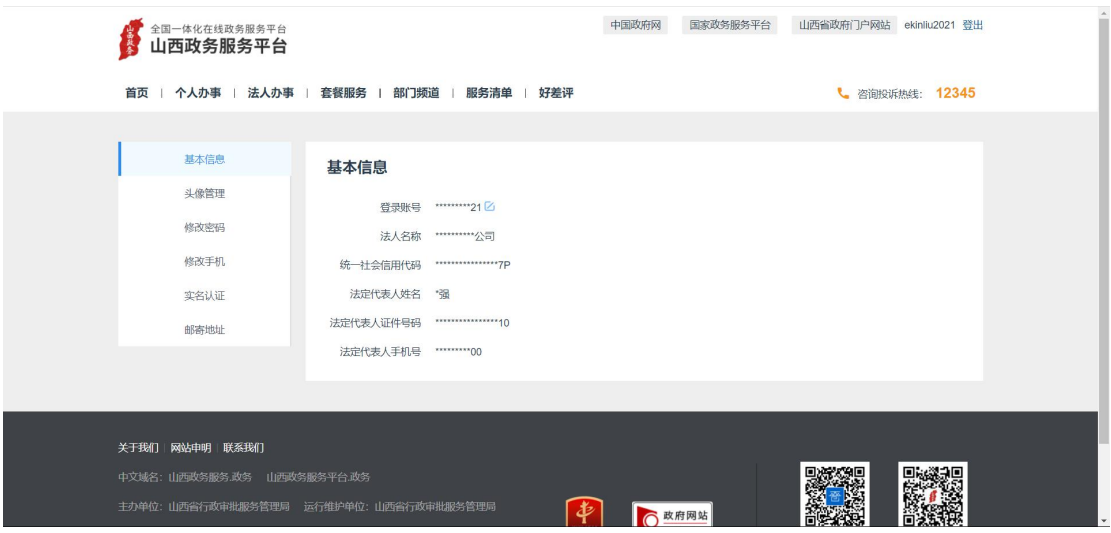

8.在线申报

注册、登录、授权完成后,可通过首页搜索、法人办事、部门频 道的等模块,进行所办事项的查找

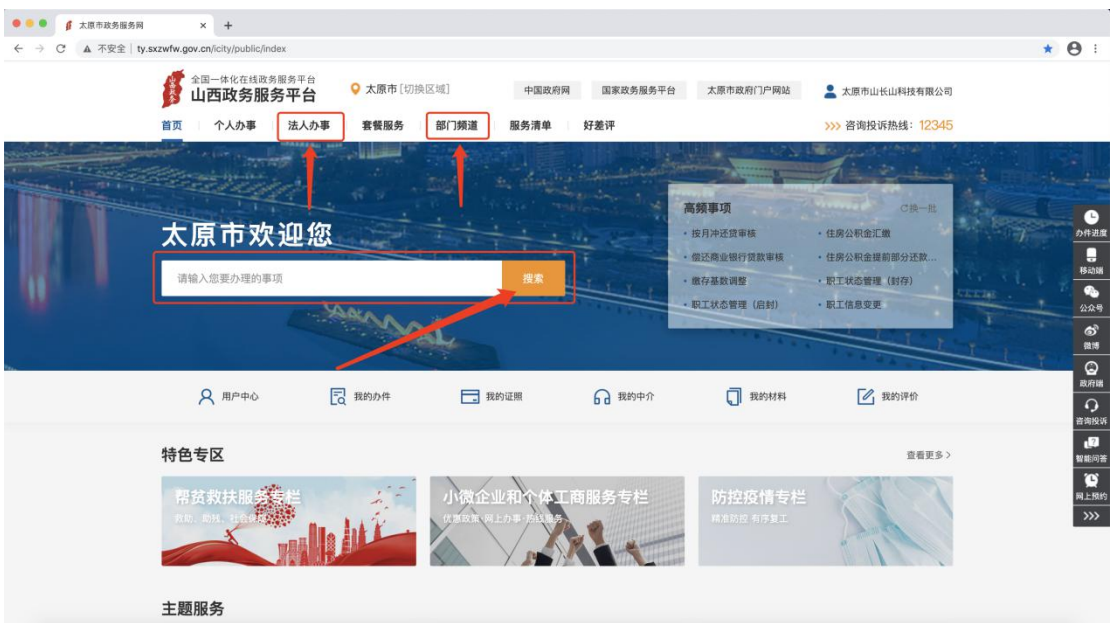

以法人办事查找为例,点击法人办事,可通过选择部门和事项名 称查询

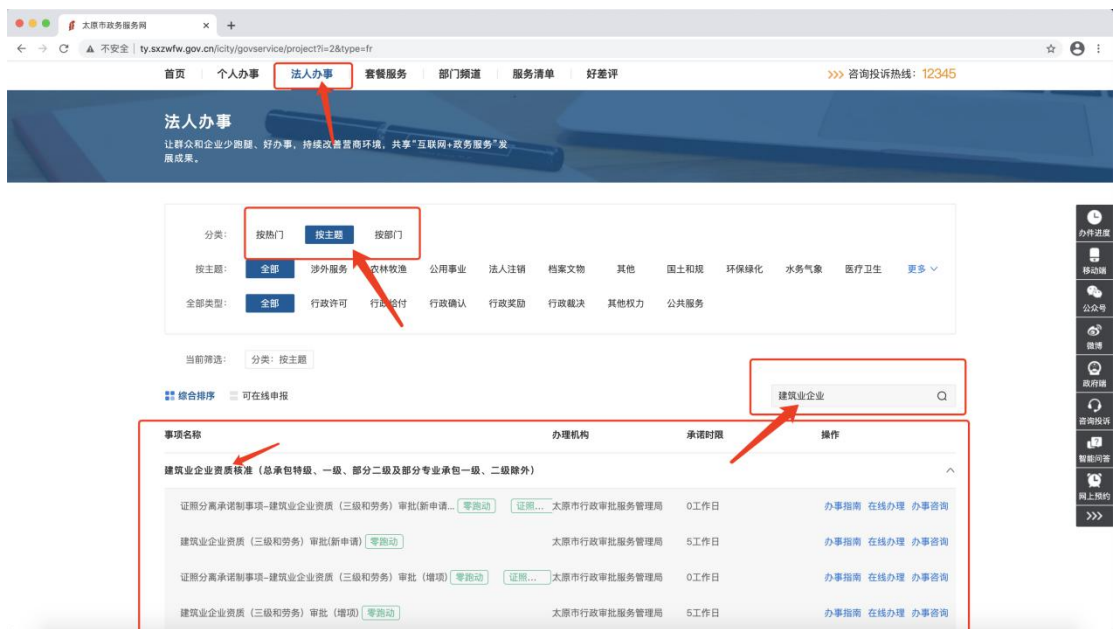

找到需要查看办事指南或办理的事项,点击办事指南或立刻办理 进行办事指南的查看了解和事项的在线申报,点击立刻办理后进 入在线申报页面

(1)材料自检:根据所办事项的材料和申报条件自己检查是否 准备好所需材料,满足申报条件,有情形的事项,需要先选择情

## 形再点击下一步

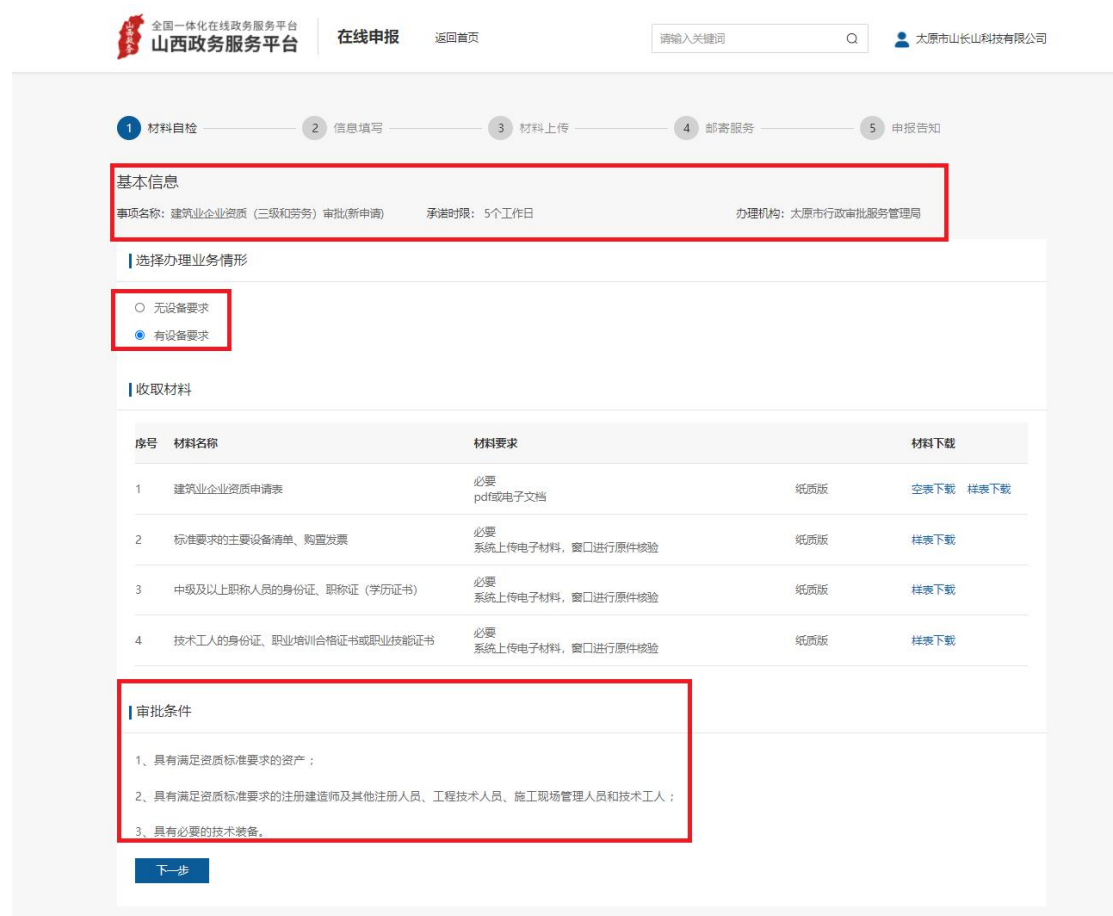

(2)信息填写:营业执照信息及法定代表人信息都会根据当前 登录用户自动带入,只需自己填写当前联系人信息即可。填写完 毕后点击下一步

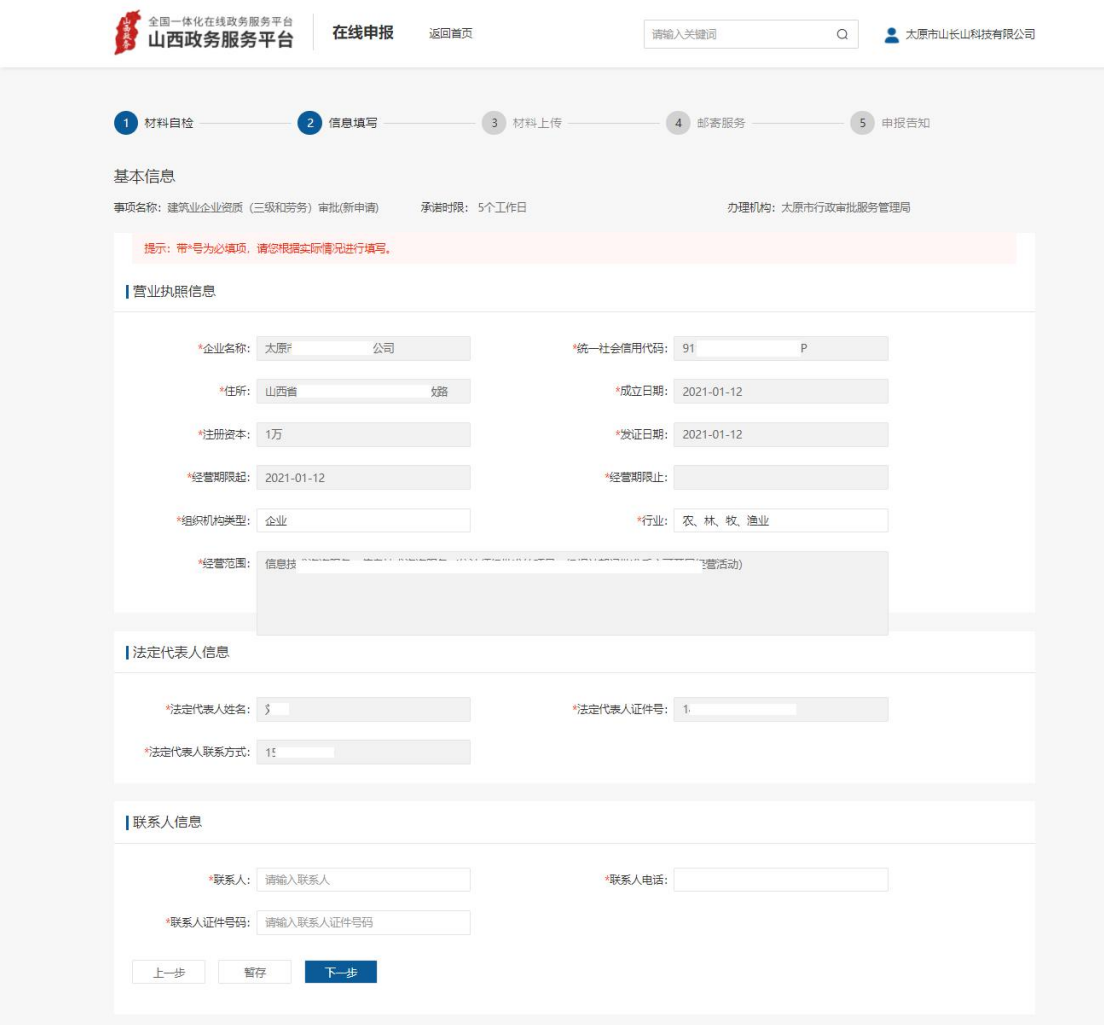

(3)材料上传:点击用户空间,当用户第一次进行在线申报时, 需要根据提示,先在材料库中上传所需材料的电子版,上传完毕 后,用户空间会自动显示材料库中的材料,勾选对应材料点击确 定即可。所有必填材料都需上传电子文档才可点击下一步。(注: 在线申报时,建议先将所需材料电子版传至用户空间的材 料库 中,方便后续操作。)

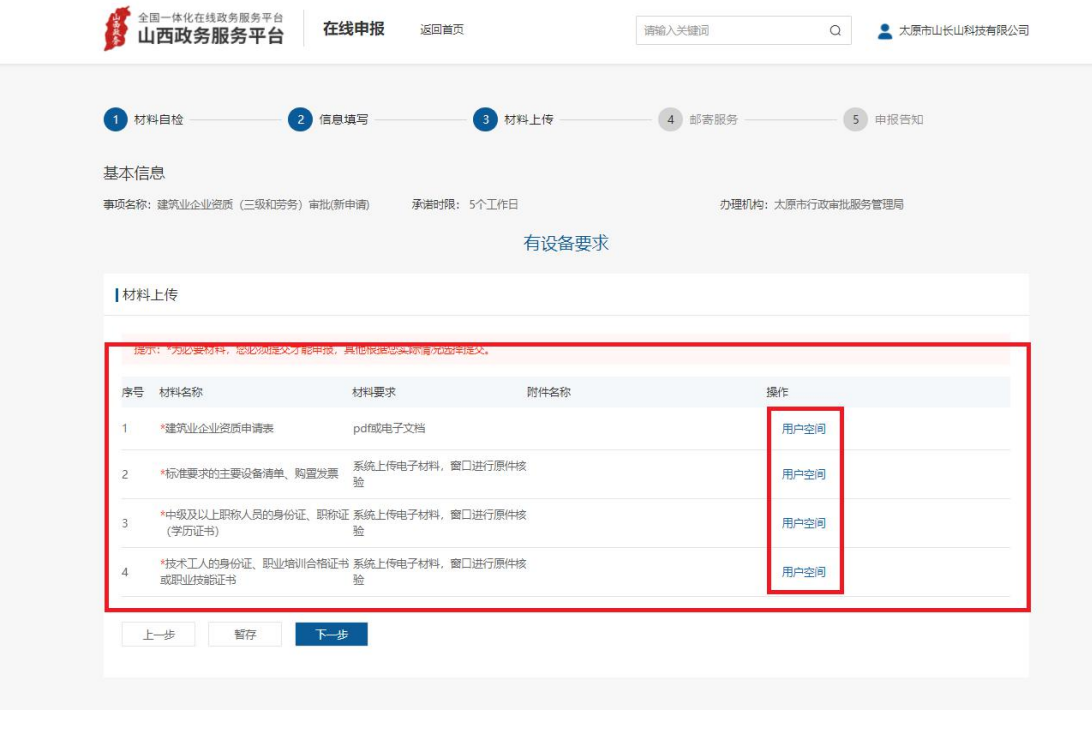

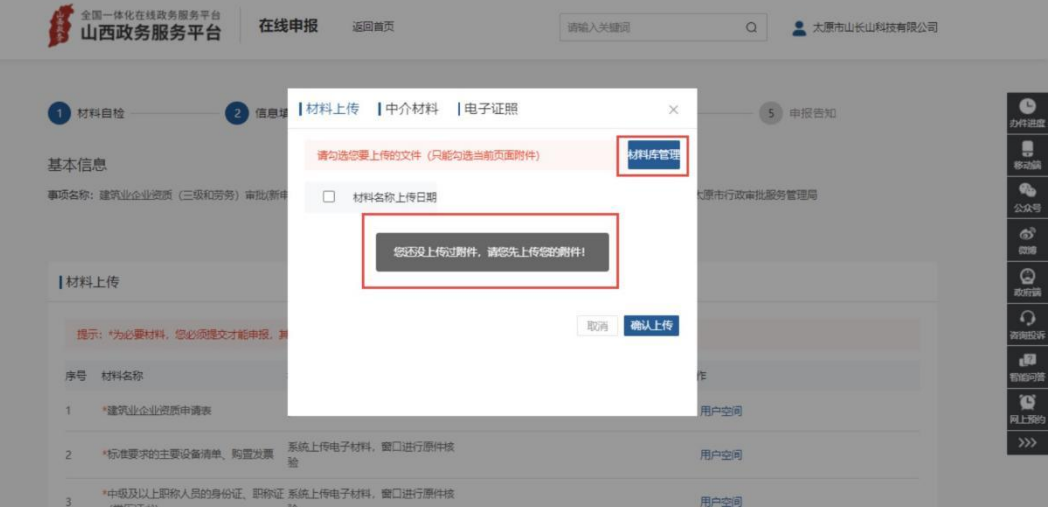

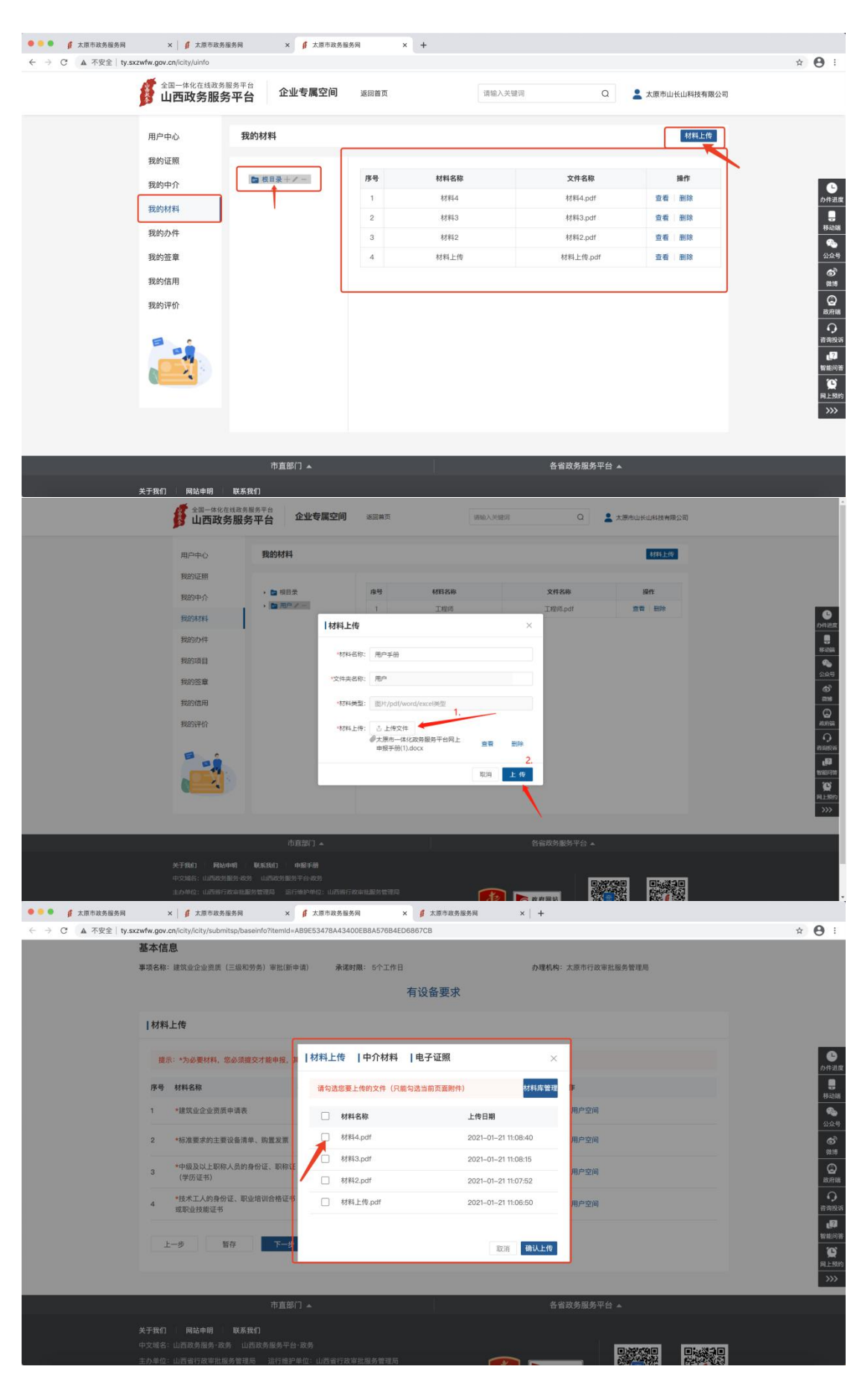

(4)邮寄服务:可以选择审批结果是否邮寄,如果邮寄需要填

写收件地址, 等业务成功申办, "证照发放"将以邮政 EMS 免费 邮寄形式寄送至"申请人"地址。

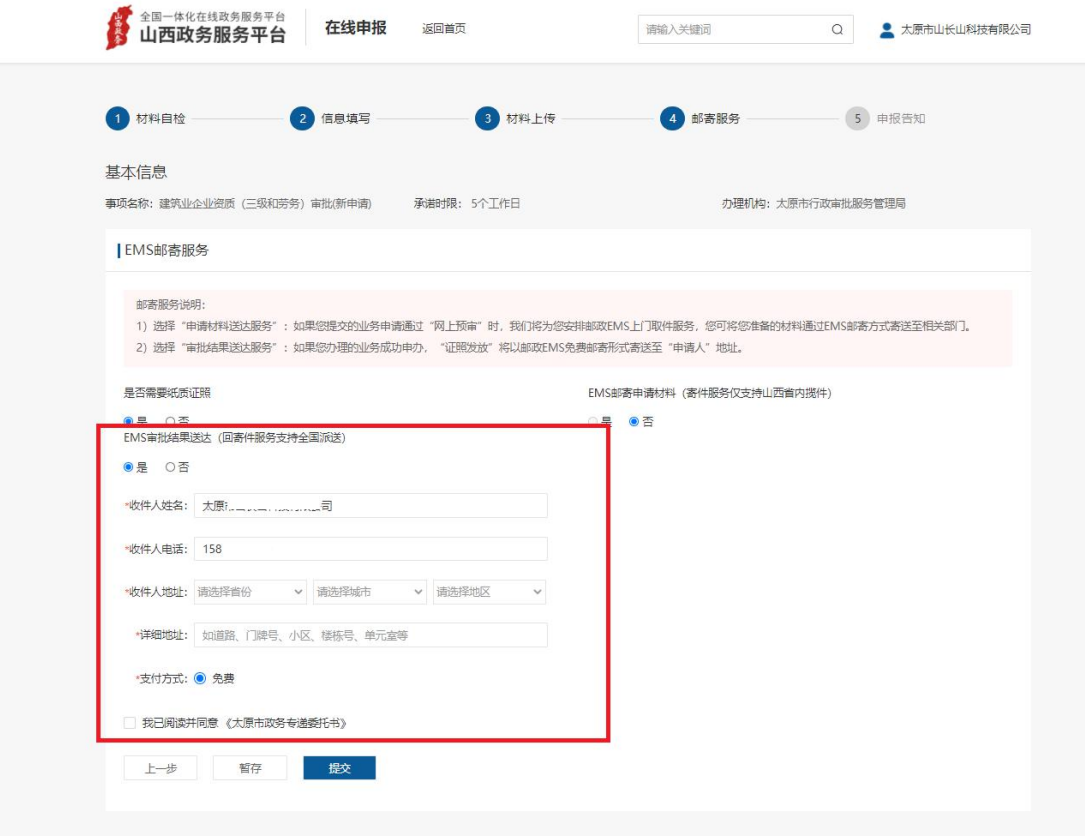

(5)申报告知:提交成功后告知单会有受理编号和查询密码, 办事人可以根据受理编号和查询密码进行办件进度查询,也可以 在用户空间—》我的办件进行办件查询

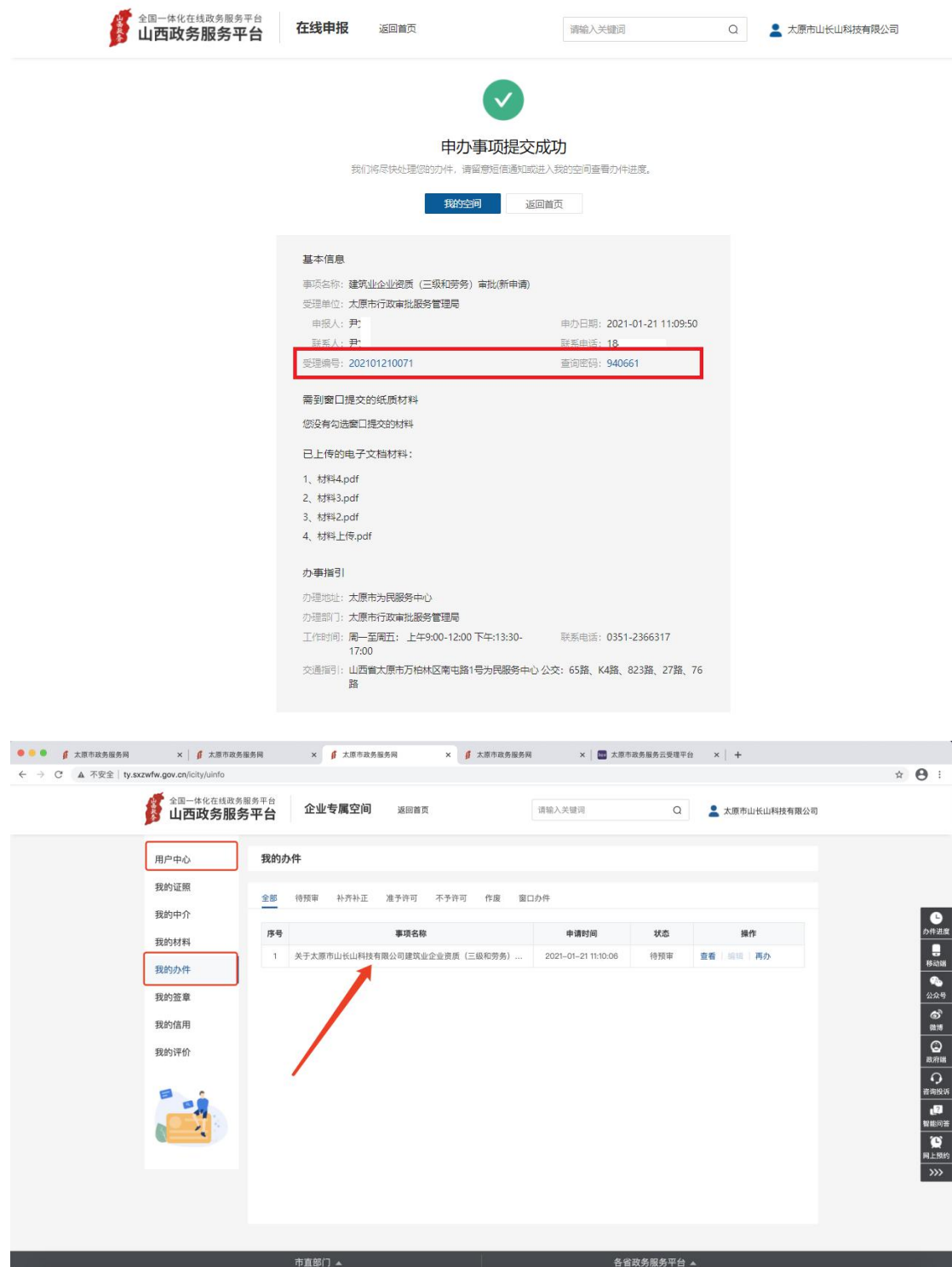

9.补齐补正

办件申报成功后如需要进行补齐补正操作。在登录账号后, 进入用户空间—》我的办件,对相应的办件进行补齐补正。

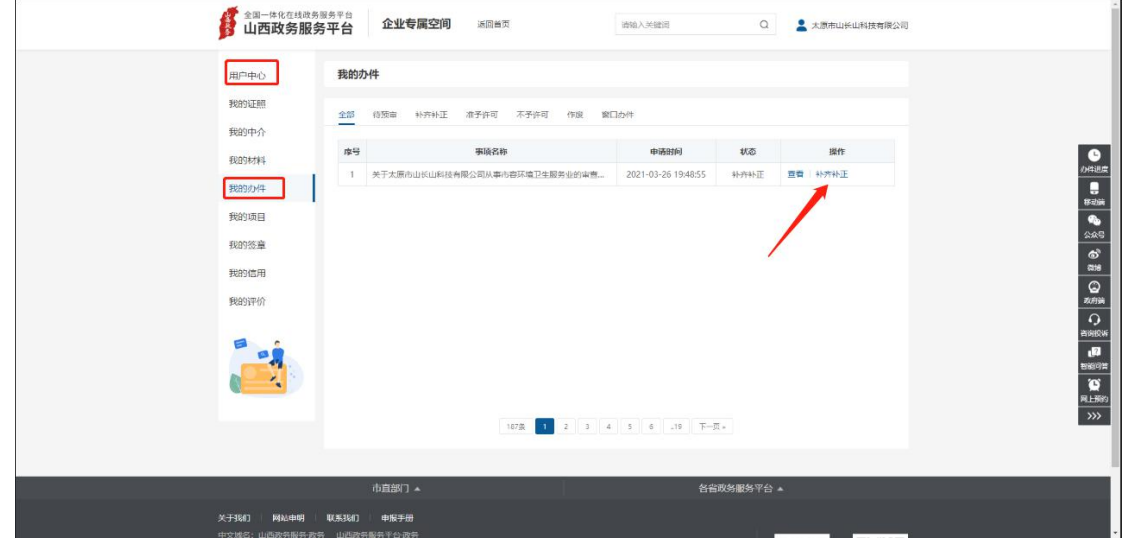